**GROHE Blue® HOME Connected**

**DESIGN + ENGINEERING GROHE GERMANY**

INT00021/ÄM 240242/12.18

www.grohe.com

Pure Frende<br>an Wasser

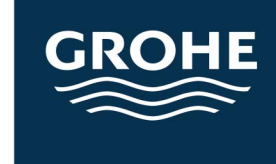

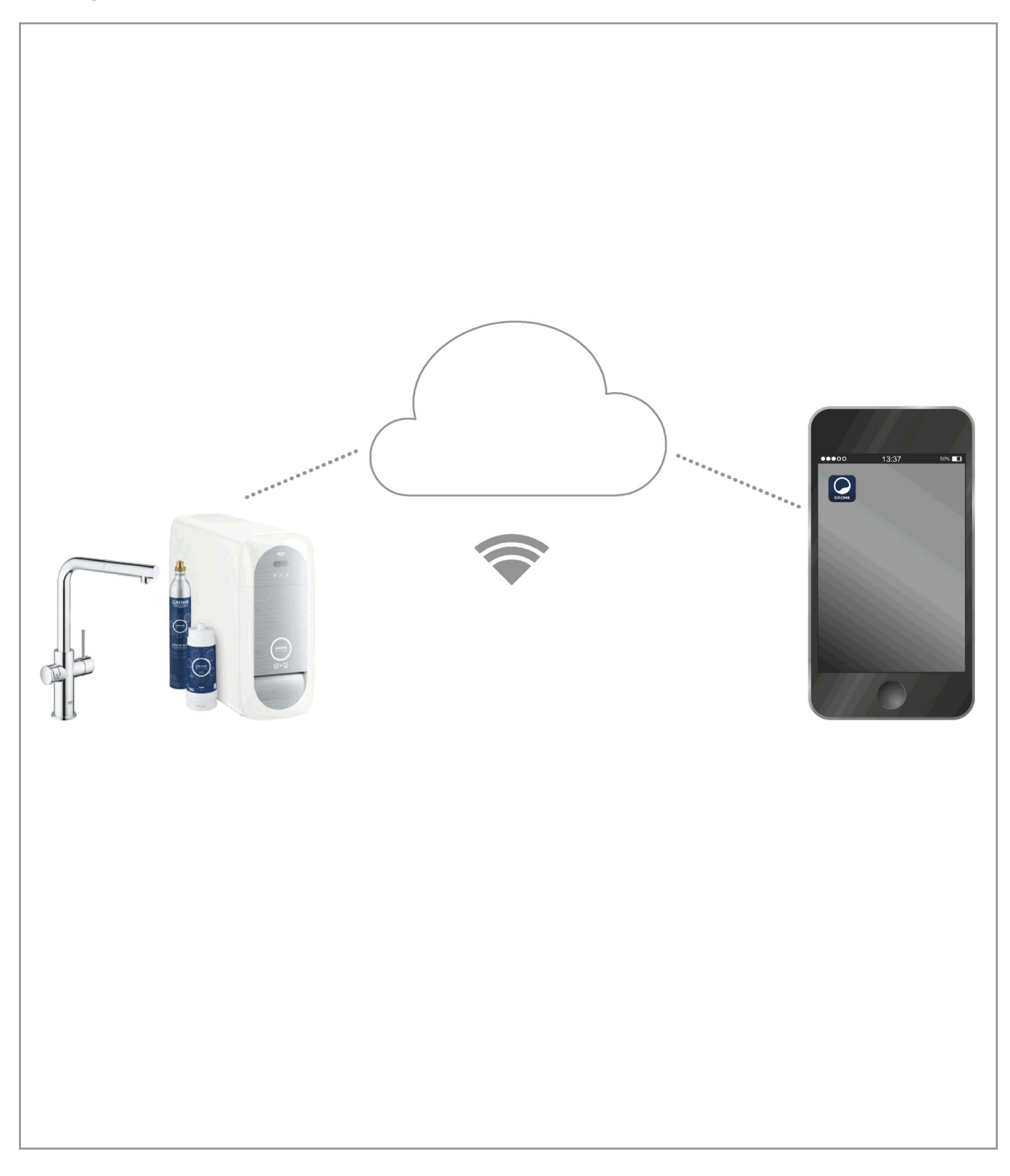

<span id="page-1-0"></span>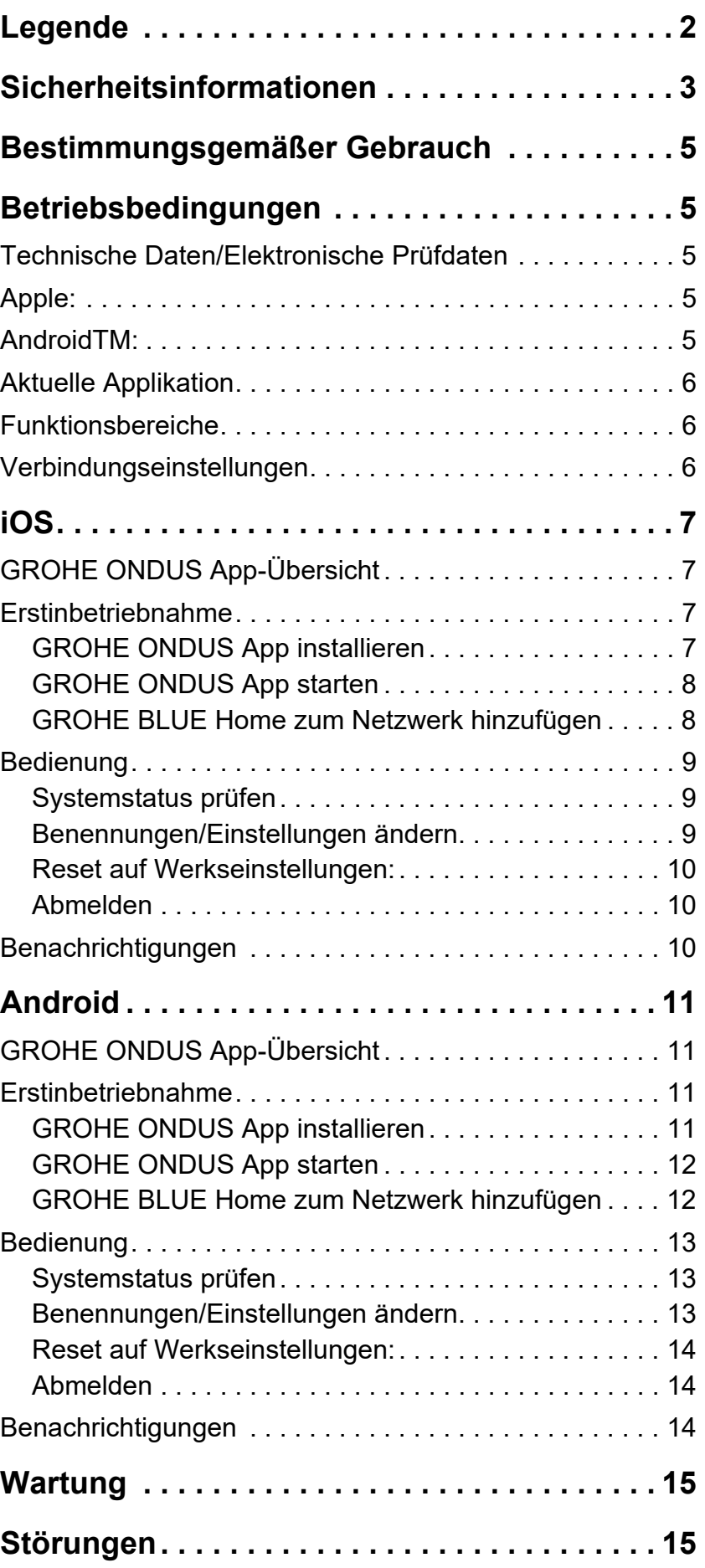

 $\overline{\langle}$ 

 $\overline{\phantom{a}}$ 

 $\circledR$ 

# <span id="page-2-1"></span><span id="page-2-0"></span>**Legende**

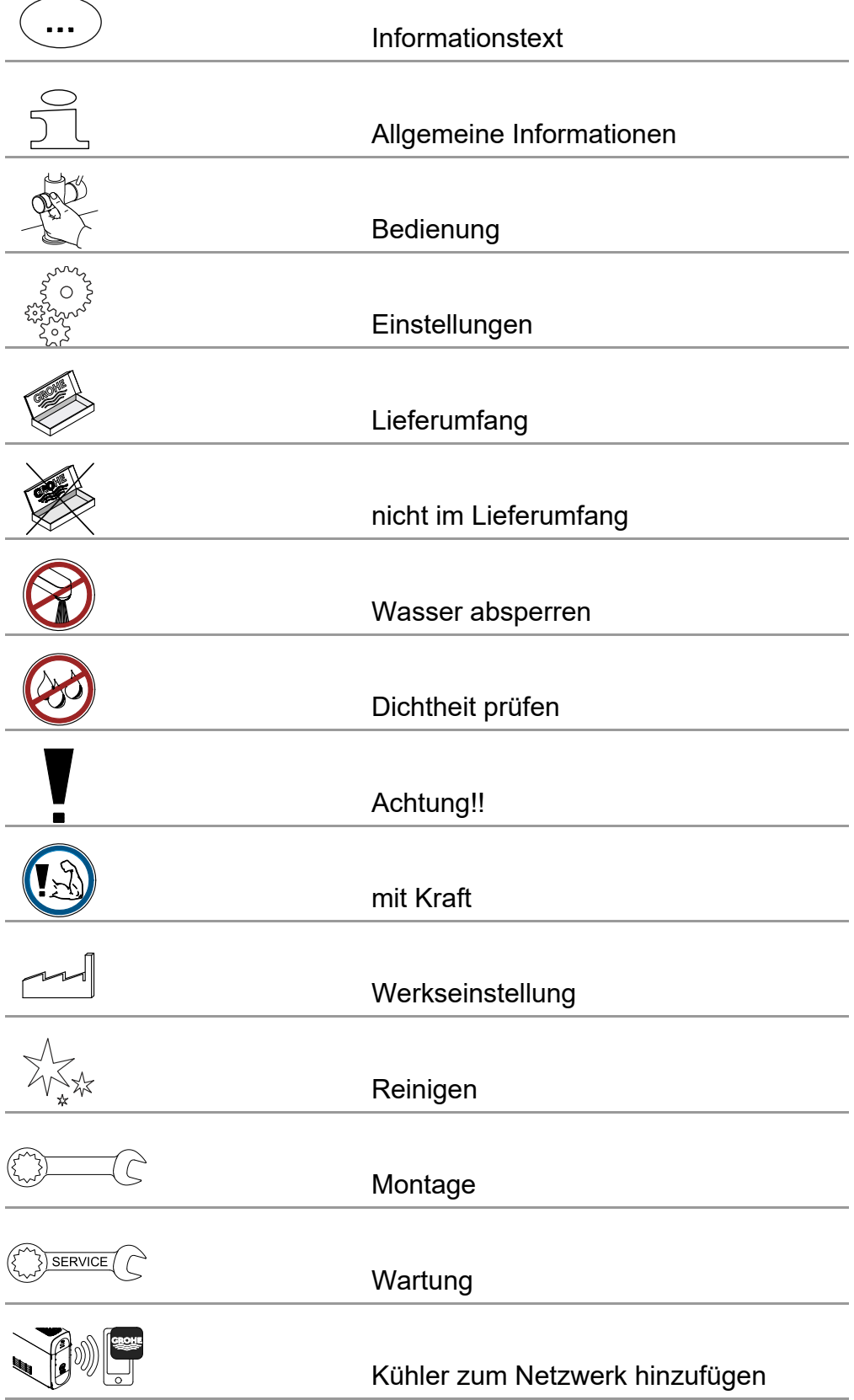

<span id="page-3-1"></span>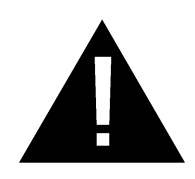

# <span id="page-3-0"></span>**Sicherheitsinformationen**

# **Gefahrenhinweise:**

• Gefahr durch beschädigte Anschlussleitung vermeiden. Bei Beschädigung muss die Anschlussleitung vom Hersteller oder dessen Kundendienst oder einer gleichermaßen qualifizierten Person ersetzt werden.

#### **Hinweise zur Installation:**

- Die Installation darf nur in frostsicheren Räumen vorgenommen werden.
- Die Installation muss durch einen eingewiesenen Fachinstallateur durchgeführt werden.
- Vor der Installation muss die Wasserzufuhr unterbrochen werden.
- Die Installation und die Nutzung der GROHE Blue Home unterliegen den geltenden nationalen Bestimmungen.

#### **Hinweise zum Betrieb:**

- Das zu verwendende Wasser muss der europäischen Trinkwasserrichtlinie entsprechen. Vor einer Nutzung mit Wasser anderer Qualität bzw. mit Zusätzen ist unbedingt mit dem Hersteller Rücksprache zu halten.
- Die GROHE Blue Home darf ausschließlich wie in der Betriebsanleitung beschrieben genutzt werden. Eine andere oder darüber hinausgehende Nutzung gilt als nicht bestimmungsgemäß.
- Die GROHE Blue Home ist nur in technisch einwandfreiem Zustand sowie bestimmungsgemäß, sicherheits- und gefahrenbewusst unter Beachtung der Betriebsanleitung zu benutzen.
- Funktionsstörungen umgehend beseitigen lassen.
- Für Schäden, die durch Nichtbeachtung der Betriebsanleitungen entstehen, wird keine Haftung übernommen.
- **Nur Originalersatz- und Zubehörteile** verwenden. Die Benutzung anderer Teile führt zum Erlöschen der Gewährleistung sowie der CE-Kennzeichnung und kann zu Verletzungen führen.

 $\infty$ 

# <span id="page-4-0"></span>**Hinweise zu Software und Internetverbindung:**

- Um einen Betrieb mit allen Funktionalitäten des Gerätes sicherzustellen, müssen sowohl das benutzte Smartphone als auch der GROHE Blue Home Kühler mit dem Internet verbunden und das Gerät zuvor über die GROHE ONDUS App erfolgreich installiert worden sein. Andernfalls wird das Gerät nicht konfiguriert und es können keine Meldungen zugestellt werden.
- GROHE empfiehlt, sich **vor der Installation** der GROHE Blue Home sich mit dem Produkt und den Funktionen der App vertraut zu machen. Zusätzlich sollte der WLAN-Empfangsbereich auch in dem Raum, in dem die Installation vorgenommen wird, getestet werden.
- GROHE ergreift alle notwendigen Maßnahmen, um eine sichere und korrekte Nutzung zu gewährleisten. Im Falle eines mutwilligen Eingriffs Dritter empfiehlt GROHE, die aktuellste Firmware zu installieren und/oder das Gerät vom Stromnetz zu nehmen, bis Sie weitere Informationen von GROHE erhalten.

<span id="page-5-6"></span>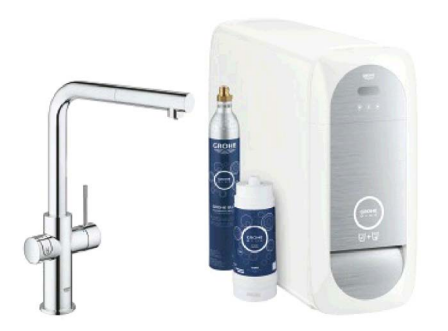

# <span id="page-5-2"></span>**Bestimmungsgemäßer Gebrauch**

 $\infty$ 

Der GROHE BLUE Home Kühler ist für den Einsatz in kaltem Trinkwasser bis zu einer Wassertemperatur von maximal 24 °C geeignet.

# <span id="page-5-3"></span>**Betriebsbedingungen**

Zur ordnungsgemäßen Funktion **muss** der GROHE Blue Home Kühler in ein WLAN-Netz (2,4GHz, IEEE 802.11b/g/n) **mit dauerhaftem**

**Internetzugang** eingebunden sein.

Es können nur WLAN Kanäle 1 - 11 verwendet werden. Nach erfolgreicher Einbindung in ein WLAN-Netz ist die Zuordnung des GROHE Blue Home Kühlers zu einem anderen WLAN-Netz im laufenden Betrieb **nicht** möglich (RESET erforderlich).

# <span id="page-5-4"></span>**Technische Daten**

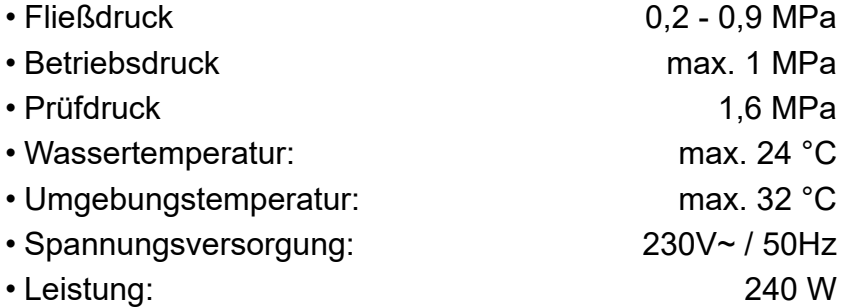

# <span id="page-5-5"></span>**Elektronische Prüfdaten**

- Software-Klasse A
- Verschmutzungsgrad 2
- Bemessungs-Stoßspannung 2500 V
- Die Prüfung zur elektromagnetischen Verträglichkeit (Störaussendungsprüfung) wurde mit der Bemessungsspannung und dem Bemessungsstrom durchgeführt.

# <span id="page-5-0"></span>**Apple:**

• Betriebssystem iOS 9.0 und höher

# <span id="page-5-1"></span>**AndroidTM:**

- Betriebssytem 4.3 und höher
- empfohlene Pixeldichte minimum 160 dpi
- Auflösung minimum 320 x 470 Pixel

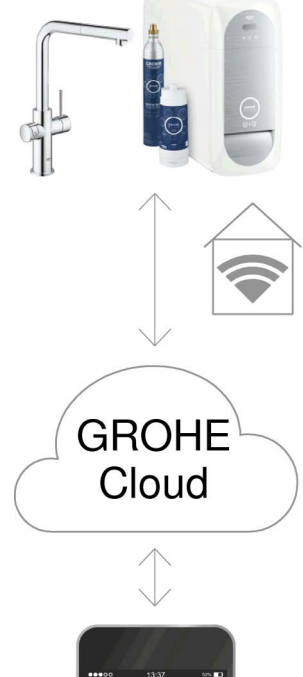

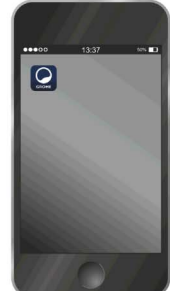

슈

#### <span id="page-6-3"></span><span id="page-6-0"></span>**Aktuelle Applikation**

Die erforderliche App (GROHE ONDUS) muss in der aktuellsten Version auf dem Smartphone installiert werden, siehe Erstinstallation.

#### <span id="page-6-1"></span>**Funktionsbereiche**

- Trinkwasser aufbereiten und zapfen
- Statusinformationen zum Verbrauch von Filter und CO² Flasche

#### <span id="page-6-2"></span>**Verbindungseinstellungen**

- Der GROHE Blue Home Kühler muss in ein WLAN Netz mit dauerhaftem Internetzugang eingebunden sein
- Passwort des GROHE Blue Home Kühler: siehe Typenschild oder Innenseite Frontabdeckung
- Am Smartphone **muss** der **Internetzugang dauerhaft ermöglicht werden**

(Einstellungen / mobile Daten / ein)

• Der GROHE Blue Home Kühler muss in der GROHE ONDUS App registriert sein

Bei Betrieb unter ungünstigen Umgebungsbedingungen, in Räumen mit Stahlbetonwänden, Stahl und Eisenrahmen oder in der Nähe von Hindernissen (z.B. Möbelstücke) aus Metall, kann der WLAN-Empfang gestört und unterbrochen werden.

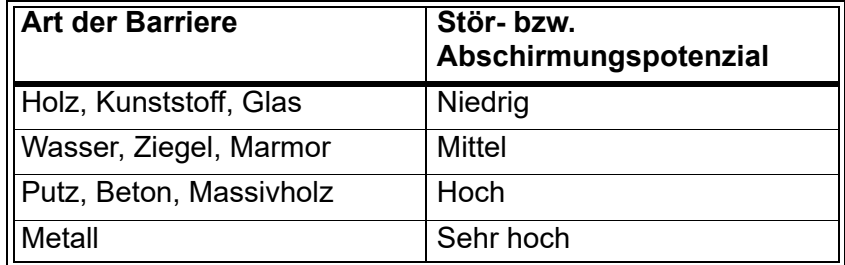

Der GROHE Blue Kühler arbeitet im Frequenzband 2,4GHz.

Die Installation in der Nähe von Geräten mit gleichem Frequenzband (z.B. DECT-Telefone, Bluetooth-Geräte, etc. [Herstellerdokumentation beachten!]) ist zu vermeiden.

Die GROHE Blue Home lässt sich auch ohne eine bestehende WLAN Verbindung über die Tasten an Armatur und Kühler bedienen.

Ohne WLAN-Verbindung kann aber keine Push-Nachricht an das verbundene Smartphone erfolgen. Die Push-Nachricht erfolgt, sobald wieder eine WLAN-Verbindung besteht.

<span id="page-7-1"></span><span id="page-7-0"></span>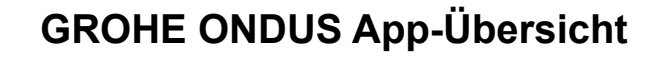

Hauptbildschirm (Dashboard)

- Auswahlfläche zur Verwaltung angelegter Häuser
	- Auswahlfläche zur Verwaltung angelegter Räume und zur Abfrage bzw. Einstellung verknüpfter Produkte
	- Information zur App-Bedienung:

Von links nach rechts wischen: Produktkatalog

Von rechts nach links wischen: Übersicht über integrierte Produkte

Klick auf Menü oder von unten nach oben wischen: Menü-Übersicht (Meine Häuser, Einstellungen, Meine Produkte, Hilfe, Datenschutzbestimmungen und allgemeine Nutzungsbedingungen, Abmelden)

Zurück zum vorhergehenden Screen durch Wischen in die entgegengesetzte Richtung, Klick auf ZURÜCK oder HOME.

# <span id="page-7-2"></span>**Erstinbetriebnahme**

WLAN am Smartphone aktivieren und dauerhaften Zugang zum Internet sicherstellen.

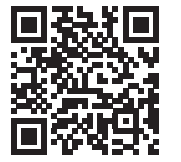

#### <span id="page-7-3"></span>**GROHE ONDUS App installieren**

Die GROHE ONDUS App ist kostenlos im Apple App Store erhältlich (ein Account bei Apple ist erforderlich).

#### **Wichtig:**

**Um sicherzustellen, dass die Warnungen und Alarme als Nachrichten auf dem Smartphone empfangen werden können, muss der entsprechende Dienst zum Empfangen von Pushnachrichten für die GROHE ONDUS App aktiviert sein!**

<span id="page-7-4"></span>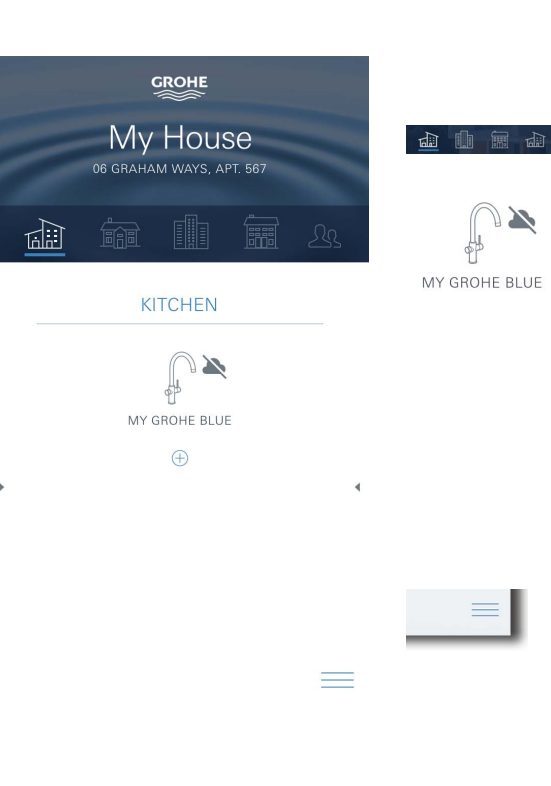

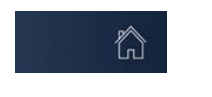

<span id="page-8-2"></span>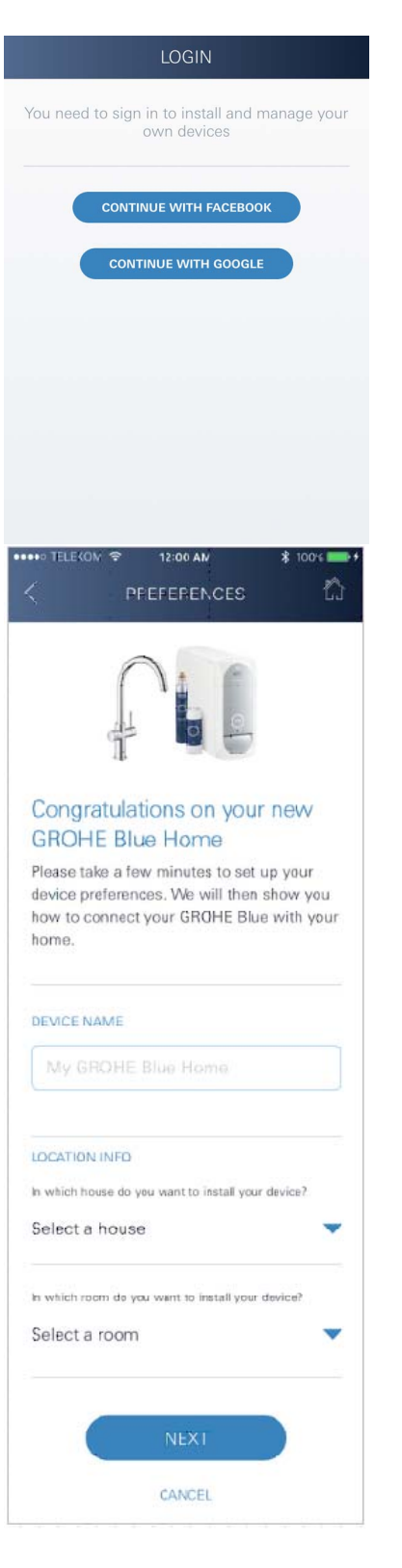

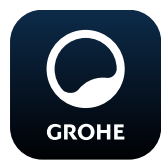

### <span id="page-8-0"></span>**GROHE ONDUS App starten**

App-Icon antippen um die Applikation zu starten.

#### **Anmeldung und Registrierung:**

- Mit einem bestehenden Google- oder Facebook-Konto
- Über ein neues Google- bzw. Facebook-Konto
- Über ein GROHE Konto
- Die GROHE ONDUS App erfordert die Zustimmung zu den Nutzungsbedingungen!
- Die Verbindung zur Cloud wird automatisch aufgebaut
- Hauptbildschirm (Dashboard) wird angezeigt

#### <span id="page-8-1"></span>**GROHE BLUE Home Kühler zum Netzwerk hinzufügen**

#### **Den Anweisungen der App folgen.**

- 1. Das passende Gerät aus dem Katalog auswählen
- 2. Gerätenamen vergeben (Achtung: keine Sonderzeichen verwenden!)
- 3. Ein neues Haus auswählen / anlegen (Adress- und Kontaktinformationen angeben, Achtung: keine Sonderzeichen verwenden!)
- 4. Einen neuen Raum auswählen / anlegen
- 5. Schlauchlänge eingeben (Ohne Verlängerungsset Bestell.-Nr. 40 843 ist der Wert 110cm voreingestellt)
- 6. Wasserhärte einstellen
- 7. Filtertyp auswählen
- 8. Am GROHE Blue Home Kühler die Tasten  $\Box$  und  $\odot$ gleichzeitig drücken und halten, bis **SE** im Display blinkt

#### **Wichtig**

Der Konfigurationsmodus ist maximal 5 Minuten aktiv.

- 9. Am Smartphone zu den WLAN-Einstellungen wechseln
- 10.GROHE Blue Home Netz wählen und verbinden. SSID: GROHE\_BLUE\_xxxxxxxx Passwort des GROHE BLUE Home Kühlers: siehe Typenschild oder Innenseite Frontabdeckung
- 11.Zurück zur GROHE ONDUS App wechseln und den GROHE Blue Home Kühler mit dem privaten WLAN-Netz verbinden (das WLAN-Netz muss über einen dauerhaft aktiven Internetzugang verfügen)
- 12.WLAN-Passwort eingeben und bestätigen
- 13.Bei erfolgreicher Verbindung erscheint EINRICHTUNG ERFOLGREICH

Der GROHE Blue Home Kühler ist nun in der GROHE ONDUS App registriert und mit der Cloud verbunden.

<span id="page-9-4"></span>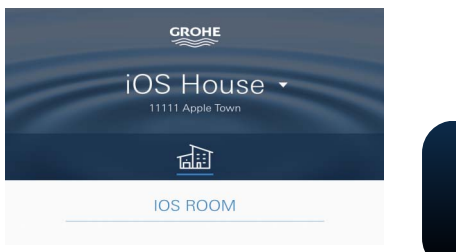

Die CO2- und Filterrestkapazität werden regelmäßig erfasst und in der GROHE ONDUS App aktualisiert.

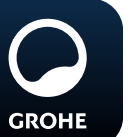

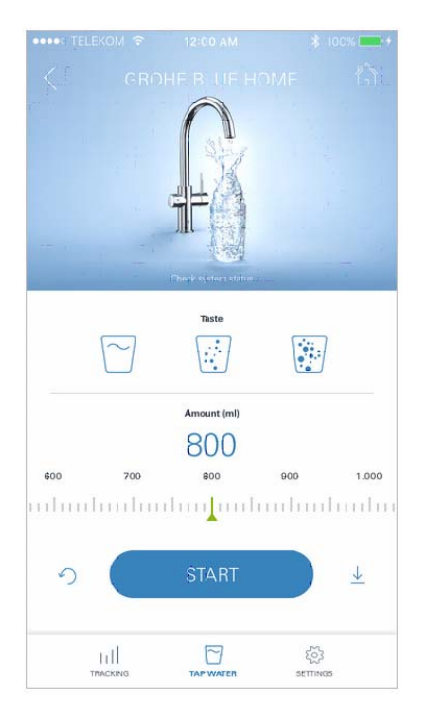

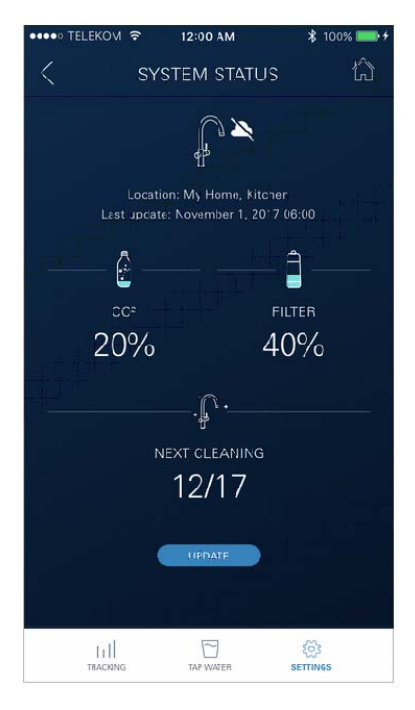

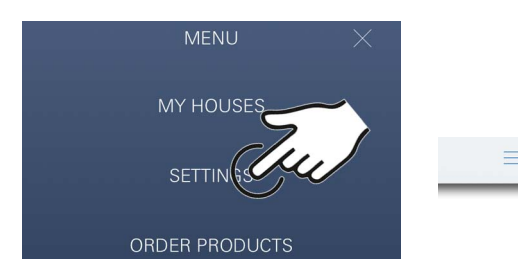

#### <span id="page-9-0"></span>**Bedienung**

#### <span id="page-9-1"></span>**GROHE BLUE Home Wasser zapfen**

- 1. Gewünschte Menge auswählen
- 2. Gewünschter Geschmack auswählen (still, medium, sprudelnd)
- 3. Start drücken

#### <span id="page-9-2"></span>**Systemstatus prüfen**

- 1. Klick auf Einstellungen/Systemstatus
- 2. Klick auf Armatur über den Zapfeinstellungen

#### <span id="page-9-3"></span>**Benennungen/Einstellungen ändern**

- 1. Klick auf Menü oder von unten nach oben wischen
- 2. Menüpunkt MEINE HÄUSER wählen. Hier können Häuser/Adressdaten/Räume editiert, gelöscht oder hinzugefügt werden
- 3. Gewünschten Menüpunkt wählen

#### **Hinweis**

Die Änderungen der Benennungen/Einstellungen werden direkt an die Cloud übertragen!

<span id="page-10-3"></span>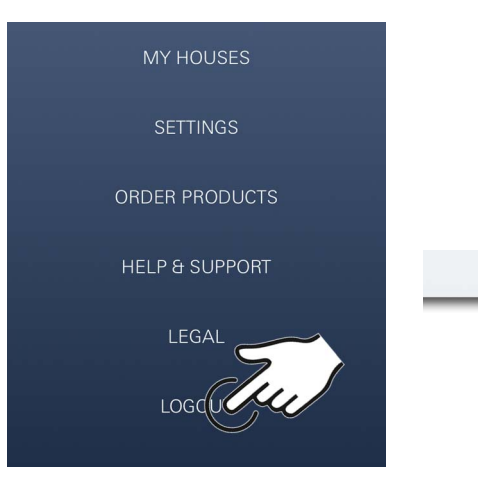

#### <span id="page-10-0"></span>**Reset auf Werkseinstellungen:**

• Am GROHE Blue Home Kühler die Tasten  $\Box$ .  $\Delta$  und  $\odot$ gleichzeitig drücken und halten, bis **PA** im Display blinkt.

#### <span id="page-10-1"></span>**Abmelden**

- 1. Klick auf Menü oder von unten nach oben wischen
- 2. ABMELDEN antippen
- 3. GROHE ONDUS App schließen

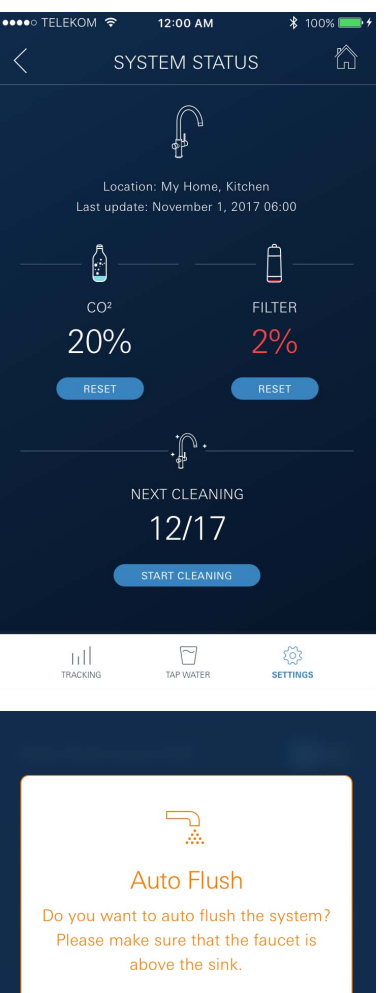

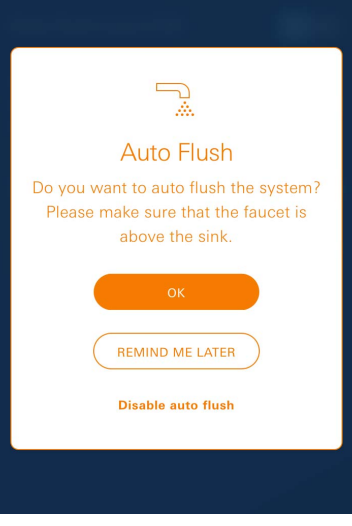

# <span id="page-10-2"></span>**Benachrichtigungen**

Kristische Verbrauchswerte von CO²- und Filterrestkapazität werden als Meldung innerhalb der ONDUS App und per Push-Nachricht an verbundene Smartphones gesendet.

Ist eine Aktualisierung der App oder der Geräte Firmware erforderlich, muss sich das Smartphone in unmittelbarer Nähe zum GROHE BLUE Home Kühler befinden. So können eventuell verursachte Unterbrechungen der Funktion kontrolliert und behoben werden.

#### **Wichtig:**

**Pushnachrichten müssen für die GROHE ONDUS App am Smartphone aktiviert sein!**

# <span id="page-11-0"></span>**Android**

# <span id="page-11-1"></span>**GROHE ONDUS App-Übersicht**

<span id="page-11-4"></span>**GROHE** My House 画 06 GRAHAM WAYS, APT, 567 V 70 rys<br>L MY GROHE BLUE **KITCHEN**  $\mathcal{L}$ MY GROHE BLUE

 $=$ 

 $\bigoplus$ 

Hauptbildschirm (Dashboard)

- Auswahlfläche zur Verwaltung angelegter Häuser
- Auswahlfläche zur Verwaltung angelegter Räume und zur Abfrage bzw. Einstellung verknüpfter Produkte
- Information zur App-Bedienung Von links nach rechts wischen: Produktkatalog

Von rechts nach links wischen: Übersicht über integrierte Produkte

Von unten nach oben wischen: Menü-Übersicht (Meine Häuser, Einstellungen, Meine Produkte, Hilfe, Datenschutzbestimmungen und allgemeine Nutzungsbedingungen, Abmelden)

Zurück zum vorhergehenden Screen durch Klick auf ZURÜCK oder HOME.

# <span id="page-11-2"></span>**Erstinbetriebnahme**

WLAN am mobilen Endgerät aktivieren und dauerhaften Zugang zum Internet sicherstellen.

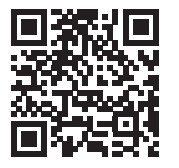

∕∆

# <span id="page-11-3"></span>**GROHE ONDUS App installieren**

Die GROHE ONDUS App ist kostenlos im Google Play Store erhältlich (ein Account bei Google ist erforderlich).

#### **Wichtig:**

**Um sicherzustellen, dass die Warnungen und Alarme als Nachrichten auf dem Smartphone empfangen werden können, muss der entsprechende Dienst zum Empfangen von Pushnachrichten für die GROHE ONDUS App aktiviert sein!**

<span id="page-12-2"></span>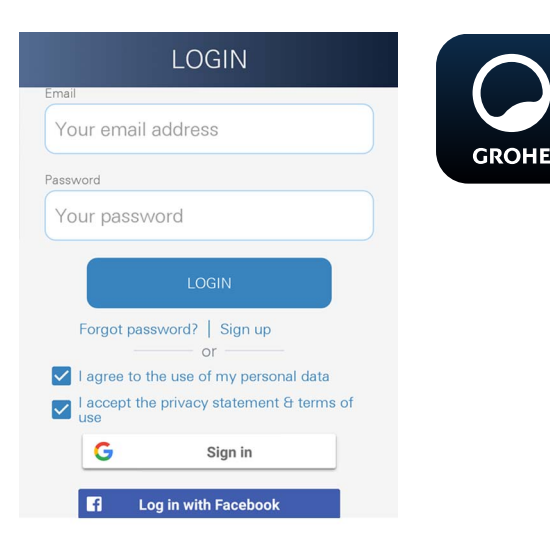

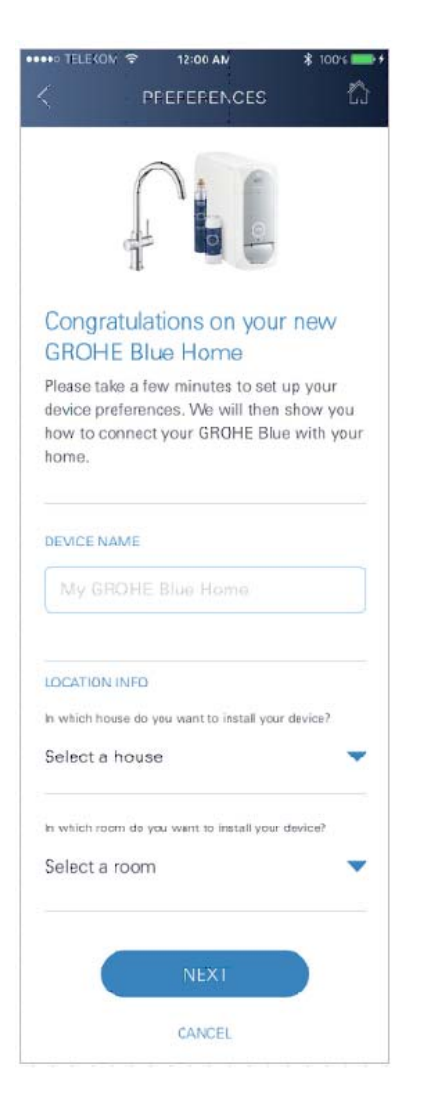

# <span id="page-12-0"></span>**GROHE ONDUS App starten**

App-Icon antippen um die Applikation zu starten.

#### **Anmeldung und Registrierung:**

- Mit einem bestehenden Google- oder Facebook-Konto
- Über ein neues Google- bzw. Facebook-Konto
- Über ein GROHE Konto
- Die GROHE ONDUS App erfordert das Akzeptieren der Datenschutzerklärungen!
- Die Verbindung zur Cloud wird automatisch aufgebaut
- Hauptbildschirm (Dashboard) wird angezeigt

#### <span id="page-12-1"></span>**GROHE BLUE Home Kühler zum Netzwerk hinzufügen**

#### **Den Anweisungen der App folgen.**

- 1. Das passende Gerät aus dem Katalog auswählen
- 2. Gerätenamen vergeben (Achtung: keine Sonderzeichen verwenden!)
- 3. Ein neues Haus auswählen / anlegen (Adress- und Kontaktinformationen angeben, Achtung: keine Sonderzeichen verwenden!)
- 4. Einen neuen Raum auswählen / anlegen
- 5. Schlauchlänge eingeben (Ohne Verlängerungsset Bestell.-Nr. 40 843 ist der Wert 110cm voreingestellt)
- 6. Wasserhärte einstellen
- 7. Filtertyp auswählen
- 8. Am GROHE Blue Home Kühler die Tasten  $\Box$  und  $\odot$ gleichzeitig drücken und halten, bis **SE** im Display blinkt

#### **Wichtig**

Der Konfigurationsmodus ist maximal 5 Minuten aktiv.

- 9. Am Smartphone zu den WLAN-Einstellungen wechseln
- 10.GROHE Blue Home Netz wählen und verbinden. SSID: GROHE\_BLUE\_xxxxxxxx Passwort des GROHE BLUE Home Kühlers: siehe Typenschild oder Innenseite Frontabdeckung
- 11.Zurück zur GROHE ONDUS App wechseln und den GROHE Blue Home Kühler mit dem privaten WLAN-Netz verbinden (das WLAN-Netz muss über einen dauerhaft aktiven Internetzugang verfügen)
- 12.WLAN-Passwort eingeben und bestätigen
- 13.Bei erfolgreicher Verbindung erscheint EINRICHTUNG **ERFOLGREICH**

Der GROHE Blue Home Kühler ist nun in der GROHE ONDUS App registriert und mit der Cloud verbunden.

슈

<span id="page-13-3"></span>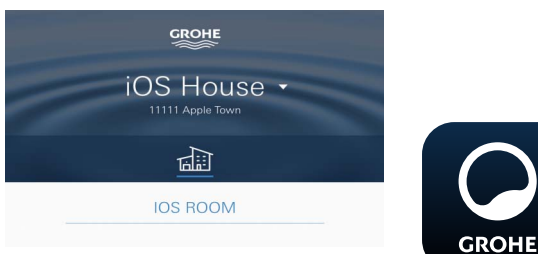

Die CO2- und Filterrestkapazität werden regelmäßig erfasst und in der GROHE ONDUS App aktualisiert.

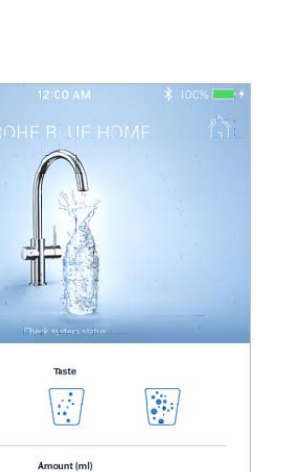

# $\sim$ 800  $600$  $1000$ ubadaahadaa<mark>.</mark>aabadaahada  $\downarrow$  $\sqrt{2}$  $\begin{array}{c}\n\hline\n\end{array}$ TAP WATER  $\frac{\sum_{i=1}^{n} x_i}{\sum_{i=1}^{n} x_i}$  $\mathbb{H}^1$

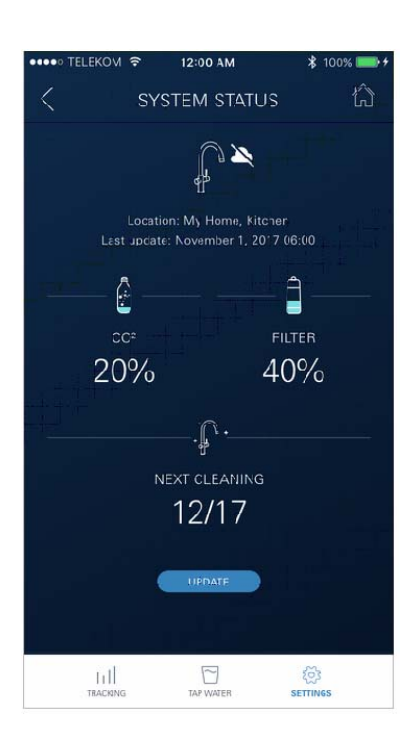

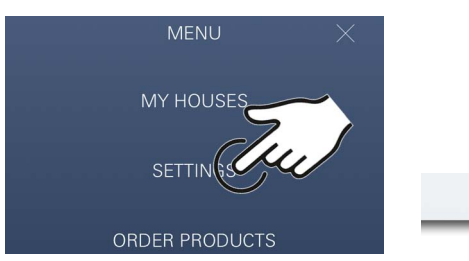

#### <span id="page-13-0"></span>**Bedienung**

### **GROHE BLUE Home Wasser zapfen**

- 1. Gewünschte Menge auswählen
- 2. Gewünschter Geschmack auswählen (still, medium, sprudelnd)
- 3. Start drücken

#### <span id="page-13-1"></span>**Systemstatus prüfen**

- 1. Klick auf Einstellungen/Systemstatus
- 2. Klick auf Armatur über den Zapfeinstellungen

#### <span id="page-13-2"></span>**Benennungen/Einstellungen ändern**

- 1. Klick auf Menü oder von unten nach oben wischen
- 2. Menüpunkt MEINE HÄUSER wählen. Hier können Häuser/Adressdaten/Räume editiert, gelöscht oder hinzugefügt werden
- 3. Gewünschten Menüpunkt wählen

#### **Hinweis**

Die Änderungen der Benennungen/Einstellungen werden direkt an die Cloud übertragen!

<span id="page-14-3"></span>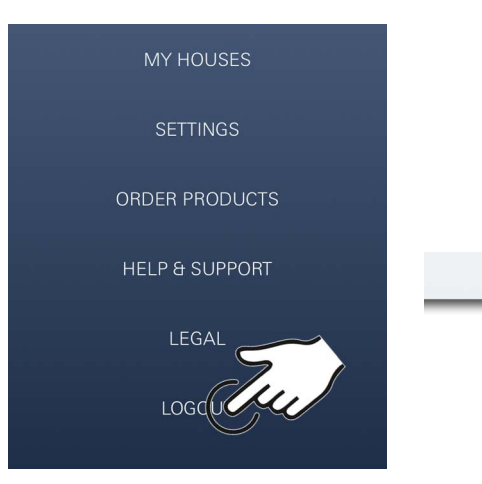

#### <span id="page-14-0"></span>**Reset auf Werkseinstellungen:**

• Am GROHE Blue Home Kühler die Tasten  $\Box$ .  $\Delta$  und  $\odot$ gleichzeitig drücken und halten, bis **PA** im Display blinkt.

#### <span id="page-14-1"></span>**Abmelden**

- 1. Klick auf Menü oder von unten nach oben wischen
- 2. ABMELDEN antippen
- 3. GROHE ONDUS App schließen

# 12:00 AM  $\hat{K}$  $\overline{\left\langle \right\rangle }$ **SYSTEM STATUS** ₩ Location: My Home, Kitchen Last update: November 1, 2017 06:00 ₫  $\mathbf{f}$ **FILTER** 20%  $2%$ RESET RESET  $\cdot \bigcirc \hspace{-3.5mm} \int \cdot$ NEXT CLEANING 12/17 START CLEANING  $\begin{array}{c}\n\bigcirc \\
\hline\n\end{array}$ TAP WATER пI  $\begin{matrix} 5 \ 2 \ 1 \end{matrix}$ ٦ **Auto Flush** Do you want to auto flush the system? Please make sure that the faucet is above the sink. **REMIND ME LATER** Disable auto flush

# <span id="page-14-2"></span>**Benachrichtigungen**

Kritische Verbrauchswerte von CO2- und Filterrestkapazität werden als Meldung innerhalb der ONDUS App und per Push-Nachricht an verbundene Smartphones gesendet.

Ist eine Aktualisierung der App oder der Geräte Firmware erforderlich, muss sich das Smartphone in unmittelbarer Nähe zum GROHE BLUE Home Kühler befinden. So können eventuell verursachte Unterbrechungen der Funktion kontrolliert und behoben werden.

#### **Wichtig:**

**Pushnachrichten müssen für die GROHE ONDUS App am Smartphone aktiviert sein!**

<span id="page-15-2"></span>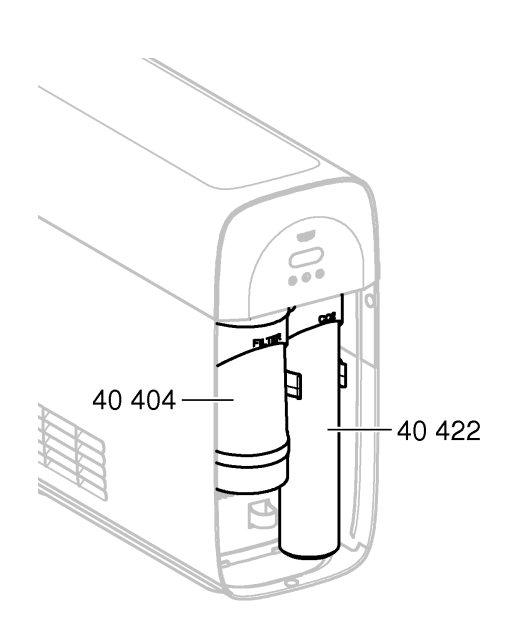

# <span id="page-15-0"></span>**Wartung**

Die Filter- und CO2- Kartusche müssen gemäß der Anzeige am GROHE BLUE Home Kühler oder der ONDUS App erneuert werden.

Wenn die Filterrestkapazität oder die CO2 Flasche aufgebraucht ist, können die Wasserarten nicht mehr gezapft werden. (still, medium, sprudelnd)

Aus hygienischen Gründen muss der Kühler Karbonator einmal im Jahr gereinigt werden. Die Reinigung muss vor dem Filterkartuschenwechsel erfolgen.

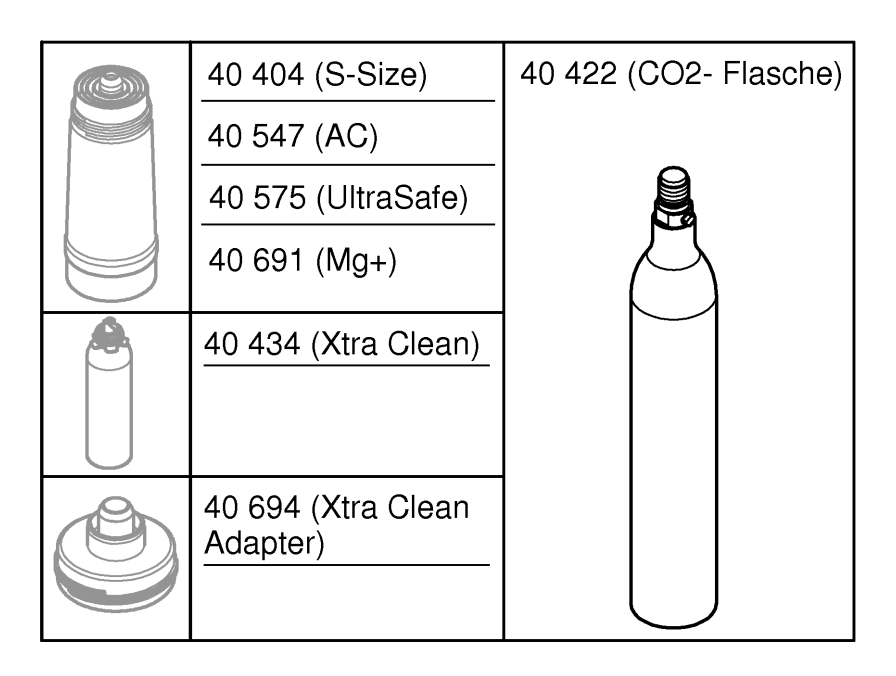

# <span id="page-15-1"></span>**Störungen**

Störungen am System werden durch Blinken des Griffs, Blicken des Kühlers oder als Nachricht in der App angezeigt.

**Eine Störung kann mehrere Ursachen haben.** 

**In folgender Tabelle (Seite 16) werden Ursachen aufgezeigt.** 

**Alle aufgezeigten Ursachen müssen geprüft werden.** 

**Sollten alle Prüfungen nicht dazu führen, dass die Fehlermeldung behoben wird, muss ein Fachinstallateur diese beheben.**

# <span id="page-16-0"></span>**Service**

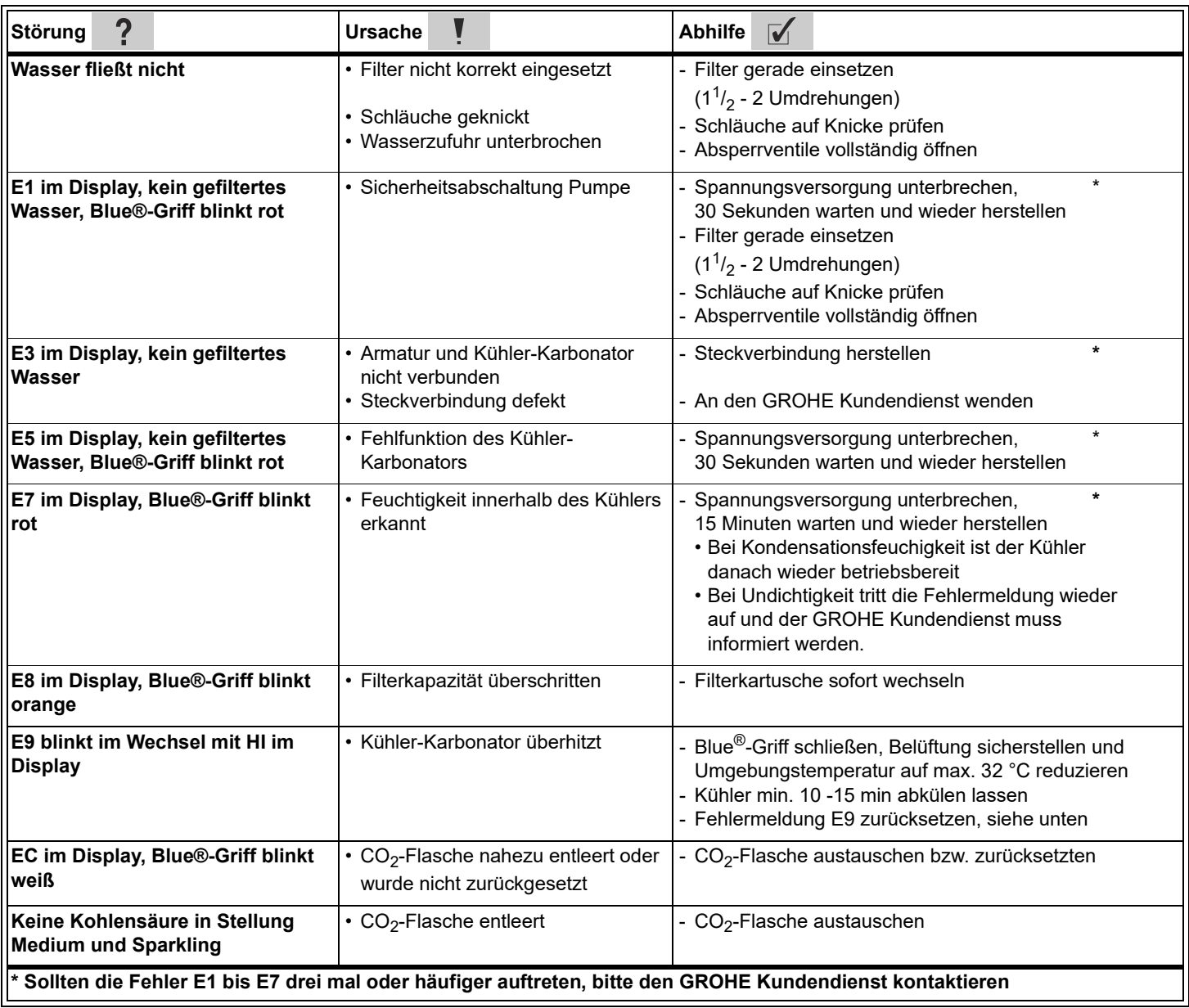

# **Service Ondus App**

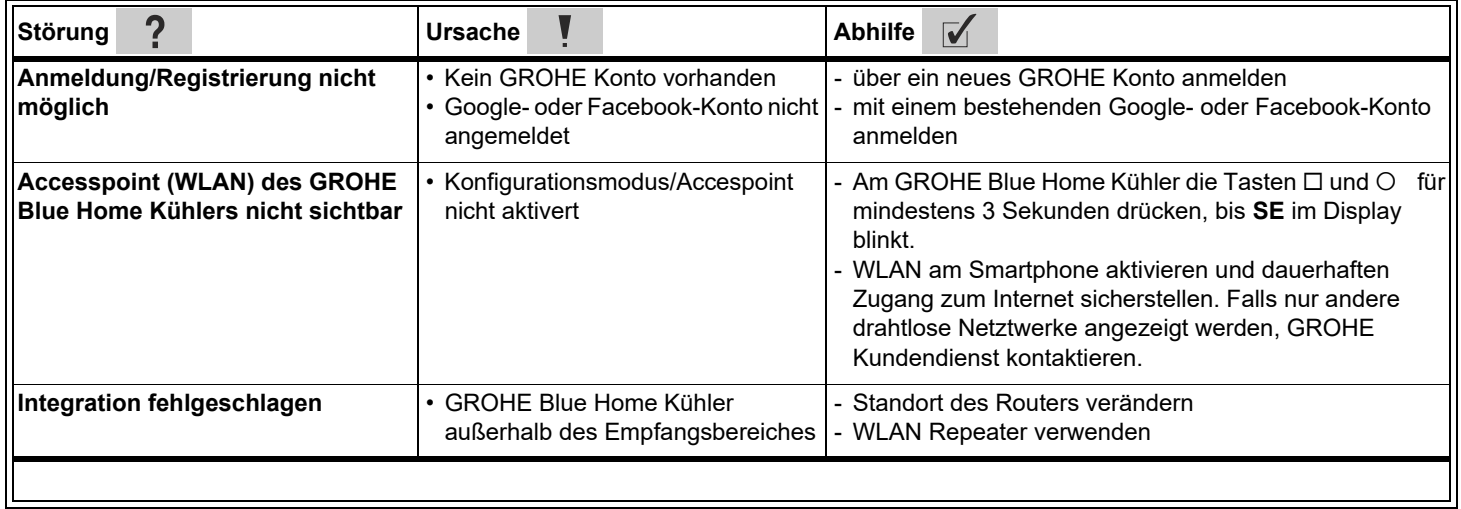

 $\circledR$